# **Lab 4 Wireshark**

## **Goals:**

- 1. Familiarize with Wireshark.
- 2. Understand the TCP/IP stack.

#### **Preliminary Information:**

- Watch the following video:<https://www.youtube.com/watch?v=TkCSr30UojM>
- Read this tutorial:<https://www.lifewire.com/wireshark-tutorial-4143298>

# **Part 1: HTTP**

Let's begin our exploration of HTTP by downloading a very simple HTML file - one that is very short, and contains no embedded objects. Do the following:

- 1. Start up your web browser.
- 2. Start up the Wireshark packet sniffer. Enter "http" (just the letters, not the quotation marks) in the display-filter-specification window, so that only captured HTTP messages will be displayed later in the packet-listing window. (We're only interested in the HTTP protocol here, and don't want to see the clutter of all captured packets).
- 3. Wait a bit more than one minute (we'll see why shortly), and then begin Wireshark packet capture.
- 4. Enter the following to your browser <http://gaia.cs.umass.edu/wireshark-labs/HTTP-wireshark-file1.html> Your browser should display the very simple, one-line HTML file.
- 5. Stop Wireshark packet capture.

By looking at the information in the HTTP GET and response messages, answer the following questions. When answering the following questions, you should print out the GET and response messages and indicate where in the message you've found the information that answers the following questions. When you hand in your assignment, annotate the output so that it's clear where in the output you're getting the information for your answer.

- 1. Is your browser running HTTP version 1.0 or 1.1? What version of HTTP is the server running?
- 2. What languages (if any) does your browser indicate that it can accept to the server?
- 3. What is the IP address of your computer? Of the gaia.cs.umass.edu server?
- 4. What is the status code returned from the server to your browser?
- 5. When was the HTML file that you are retrieving last modified at the server?
- 6. How many bytes of content are being returned to your browser?
- 7. By inspecting the raw data in the packet content window, do you see any headers within the data that are not displayed in the packet-listing window? If so, name one.

## **Part 2: TCP**

Do the following:

- Start up your web browser. Go the<http://gaia.cs.umass.edu/wireshark-labs/alice.txt> and retrieve an ASCII copy of *Alice in Wonderland.* Store this file somewhere on your computer.
- Next go to [http://gaia.cs.umass.edu/wireshark-labs/TCP-wireshark-file1.html.](http://gaia.cs.umass.edu/wireshark-labs/TCP-wireshark-file1.html)
- You should see a screen that looks like:

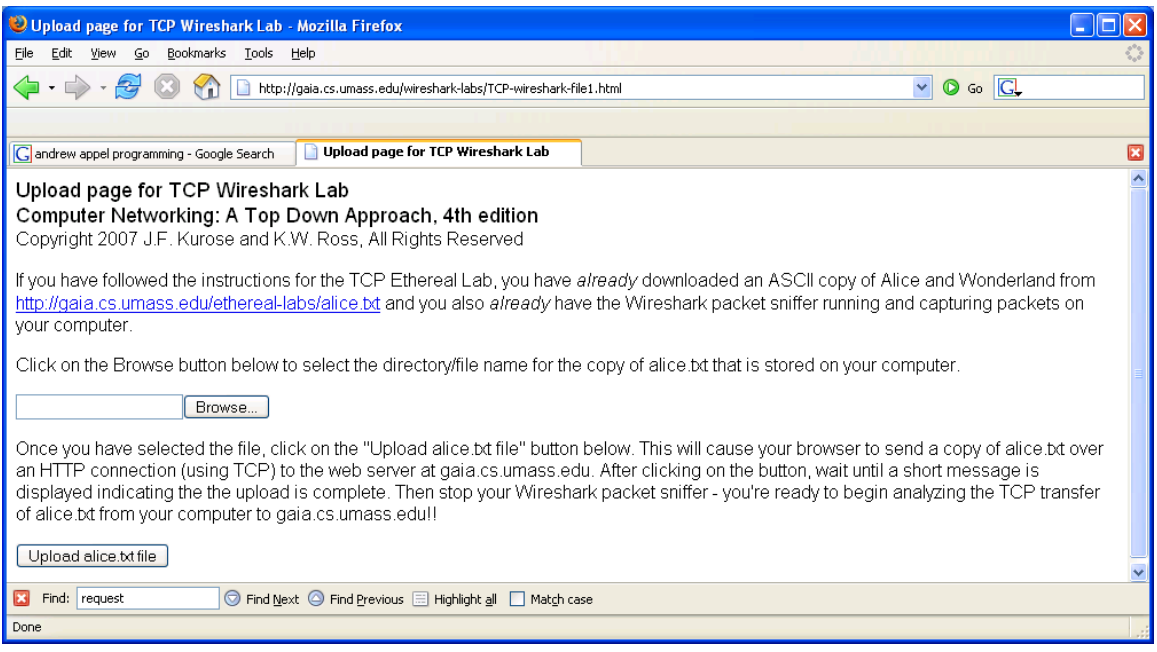

- Use the *Browse* button in this form to enter the name of the file (full path name) on your computer containing *Alice in Wonderland* (or do so manually). Don't yet press the "*Upload alice.txt file*" button.
- Now start up Wireshark and begin packet capture *(Capture->Start)* and then press *OK* on the Wireshark Packet Capture Options screen (we'll not need to select any options here).
- Returning to your browser, press the "*Upload alice.txt file*" button to upload the file to the gaia.cs.umass.edu server. Once the file has been uploaded, a short congratulations message will be displayed in your browser window.
- Stop Wireshark packet capture.

Answer the following questions:

- 1. What is the IP address and TCP port number used by the client computer (source) that is transferring the file to gaia.cs.umass.edu? To answer this question, it's probably easiest to select an HTTP message and explore the details of the TCP packet used to carry this HTTP message, using the "details of the selected packet header window" (refer to Figure 2 in the "Getting Started with Wireshark" Lab if you're uncertain about the Wireshark windows.
- 2. What is the IP address of gaia.cs.umass.edu? On what port number is it sending and receiving TCP segments for this connection?
- 3. What is the sequence number of the TCP SYN segment that is used to initiate the TCP connection between the client computer and gaia.cs.umass.edu? What is it in the segment that identifies the segment as a SYN segment?
- 4. What is the sequence number of the SYNACK segment sent by gaia.cs.umass.edu to the client computer in reply to the SYN? What is the value of the Acknowledgement field in the SYNACK segment? How did gaia.cs.umass.edu determine that value? What is it in the segment that identifies the segment as a SYNACK segment.

#### **Sources:**

• [https://wps.pearsoned.com/ecs\\_kurose\\_compnetw\\_6/216/55463/14198700.cw/index.html](https://wps.pearsoned.com/ecs_kurose_compnetw_6/216/55463/14198700.cw/index.html)